## **Procedimento Operacional Padrão nº 12**

# **Tornar processo físico em digital e Digitalização de peças processuais – SAJ5/SG**

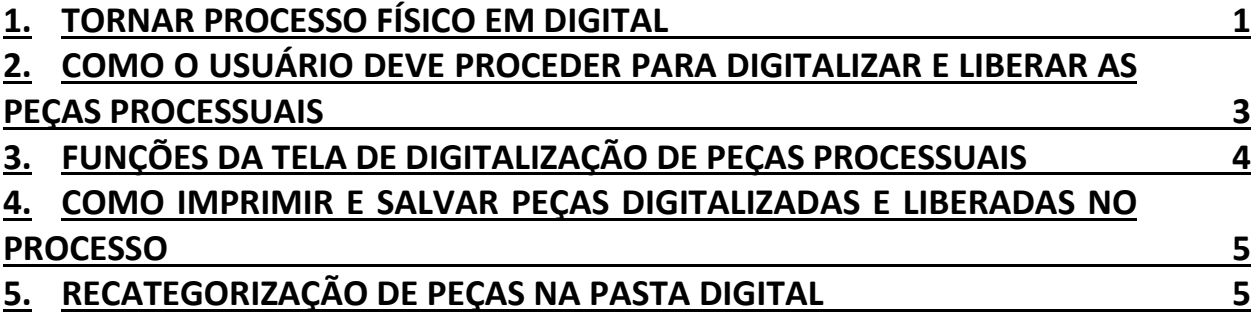

#### <span id="page-0-0"></span>**1. TORNAR PROCESSO FÍSICO EM DIGITAL**

Para tornar um processo físico em digital acesse o menu "Cadastro" – "Tornar processo Digital" e informe o número do processo principal. Lembre que o processo deve estar em carga com a lotação do usuário que irá realizar a atividade. Se o processo tiver dependentes, estes também deverão estar em carga na lotação do usuário.

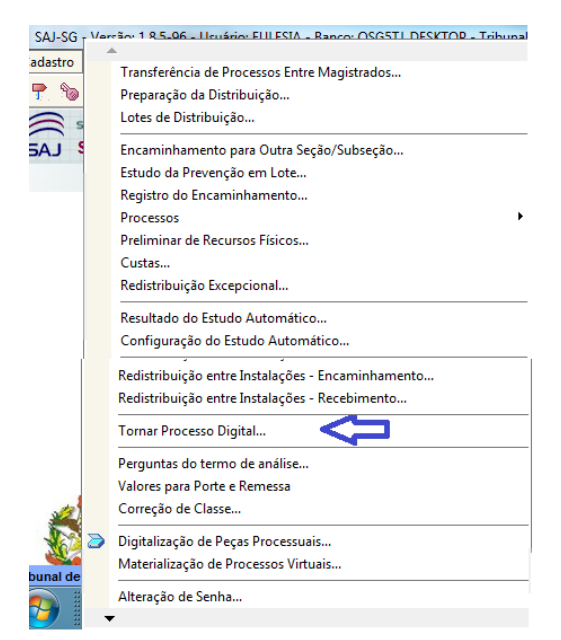

Na tela que se abre, informe o número do processo principal. O sistema preenche automaticamente a data da distribuição e a vara do processo. Nos campos Fluxo de trabalho> e <Fila de trabalho> informe o fluxo e fila onde o processo será encaminhado quando tornar-se digital. Clique no botão "Salvar"

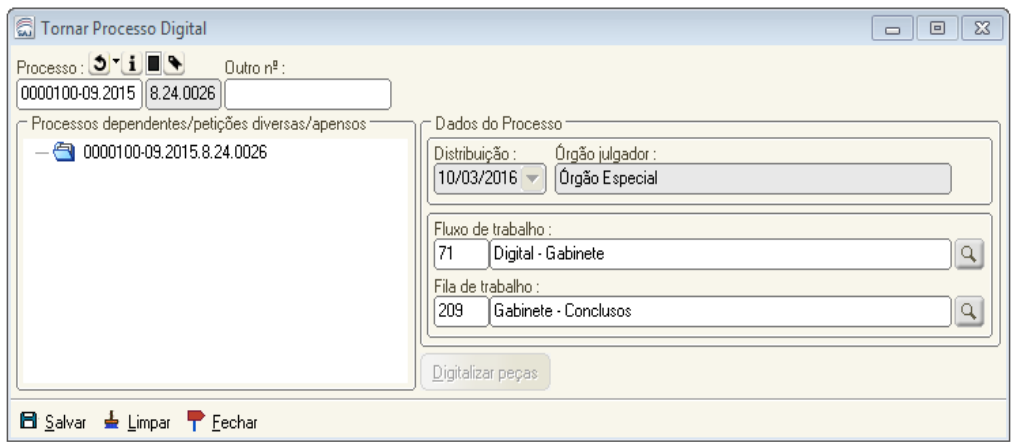

Na tela de confirmação, digite sua senha e acione o botão Confirmar

Para digitalizar os autos do processo acione o botão "Digitalizar Peças", que estará habilitado após o salvamento. Na tela "Digitalização de Peças Processuais" você poderá digitalizar os documentos do processo.

Ao clicar no botão , você será remetido para a tela mostrada na figura abaixo. Preste atenção que esta tela se refere ao processo principal e não a um processo dependente.

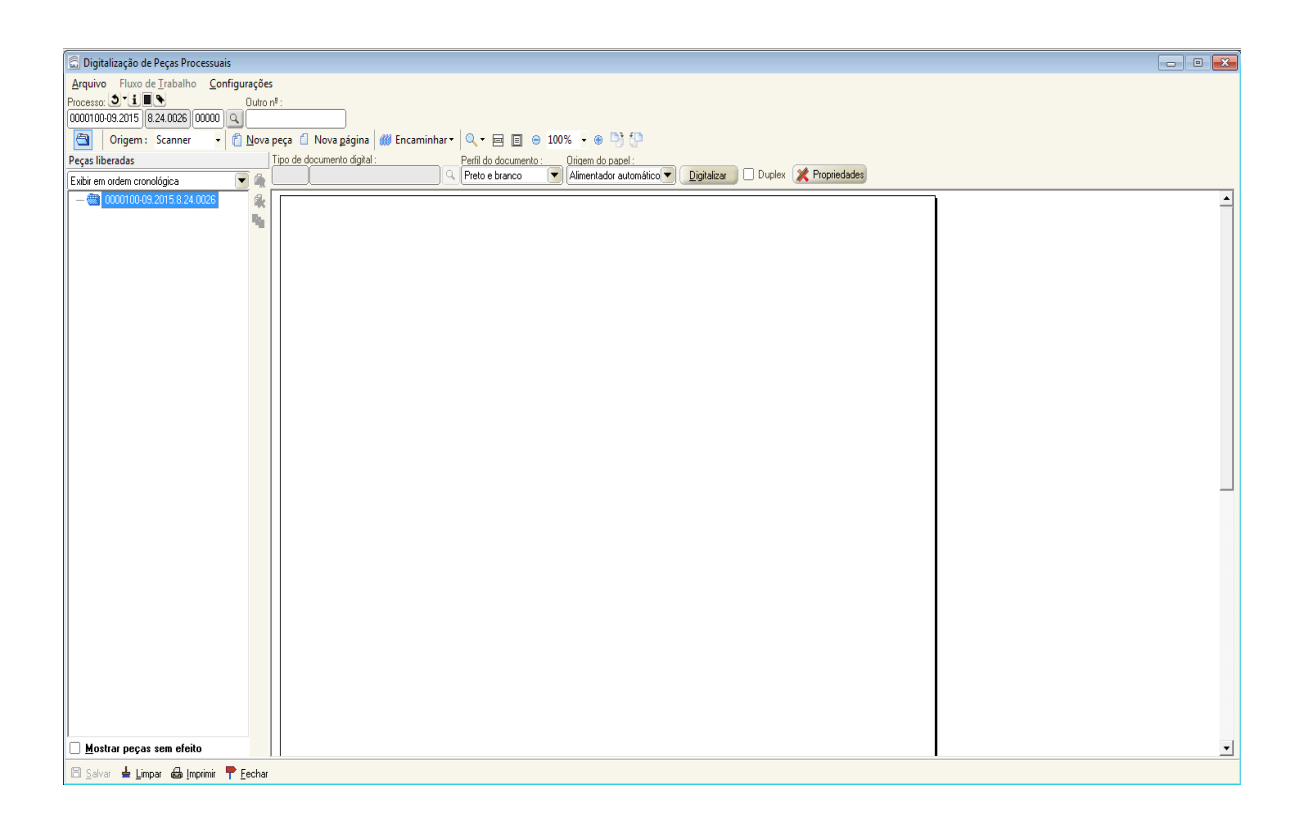

Para digitalizar peças de um dependente, selecione o dependente do processo pela lupa ao lado do número do processo.

Agora é só seguir com a digitalização das peças do processo. Após assinar e liberar

### <span id="page-2-0"></span>**2. COMO O USUÁRIO DEVE PROCEDER PARA DIGITALIZAR E LIBERAR AS PEÇAS PROCESSUAIS**

- a. Digitalizar as peças e salvar em formato PDF.
- b. Acionar a atividade "Digitalização de peças processuais" pelo menu Cadastro ou pelo ícone  $\sum$  do SAJ5/SG.
- c. Preencher o número do processo que irá receber as peças.
- d. No campo "Origem", selecionar a opção "Arquivo".
- e. Clicar no botão "Nova peça". O sistema irá abrir uma nova tela contendo os tipos de documentos digitais, momento em que é necessário categorizar a peça.

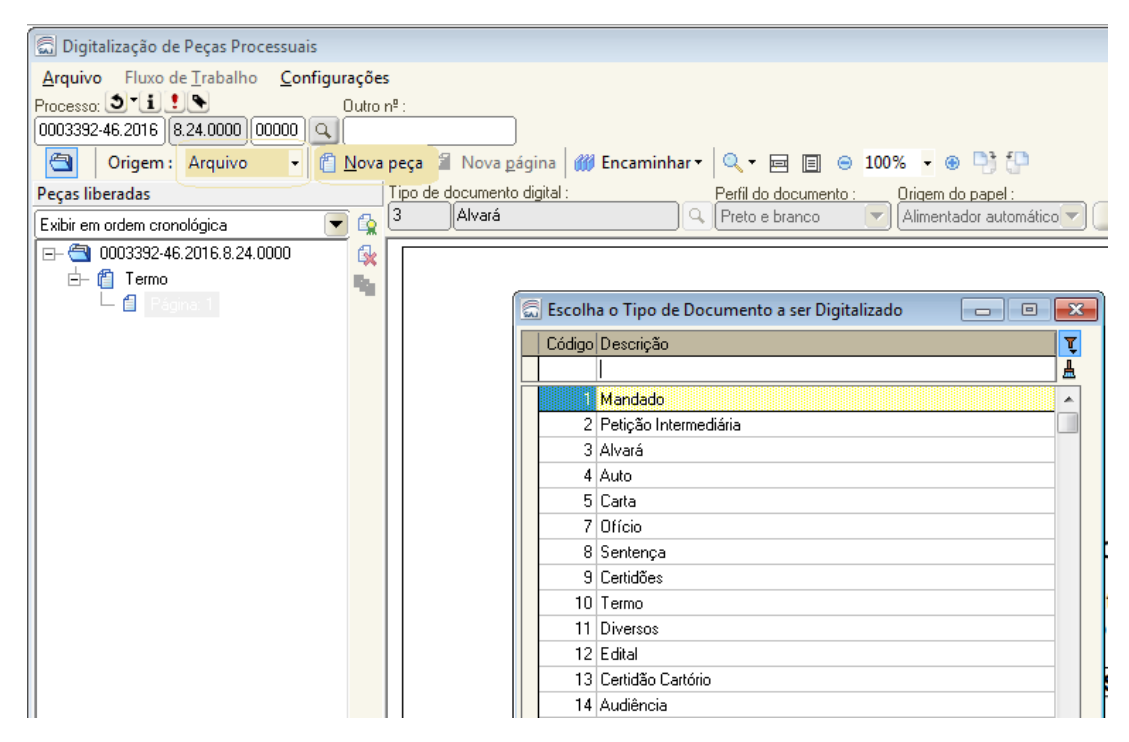

- f. Categorizada a peça o sistema abre nova janela "Importar Arquivos" momento em que deve-se selecionar o arquivo PDF, com clique duplo sobre ele ou acionando o botão "Abrir".
- g. No lado esquerdo da tela, parte inferior, as peças ficam aguardando liberação no processo digital.
- h. Para liberar as peças selecionar uma ou todas e clicar no ícone , "Liberar nos autos digitais".
- i. Na última etapa o sistema abre a tela que indica a assinatura digital e libera a peça na pasta digital do respectivo processo.

## <span id="page-3-0"></span>**3. FUNÇÕES DA TELA DE DIGITALIZAÇÃO DE PEÇAS PROCESSUAIS**

A tela de digitalização de peças processuais dispõe de mais algumas ferramentas que poderão ser de grande utilidade:

 $\triangleright$  Menu "Arquivo" – opção "Importar do arquivo": importa arquivos em formato PDF para a pasta digital.

 $\triangleright$  Menu "Arquivo" – opção "Copiar peças de outro processo": com essa ferramenta, é possível copiar peças já juntadas em outros processos para o processo atual.

Para isso, na tela "Digitalização de peças processuais", inserir o número do processo que receberá a cópia da petição. No menu "Arquivo" da mesma tela, optar por "Copiar peças de outro processo", e sobre a tela de digitalização uma nova tela será aberta, chamada "Cópia de páginas" (conforme imagem abaixo). Nessa nova tela, inserir o número do processo que possui as peças a serem copiadas. No lado esquerdo da tela onde constam o nome das peças e a paginação, aparece um *chekbox* para cada peça do processo. Isso possibilita ao usuário selecionar quais peças ele deseja copiar. Feita a seleção, clicar no botão "Copiar", na parte inferior da tela, lado esquerdo. O sistema somente copia a petição de um processo para o outro, não a exclui do processo no qual ela constava quando foi copiada.

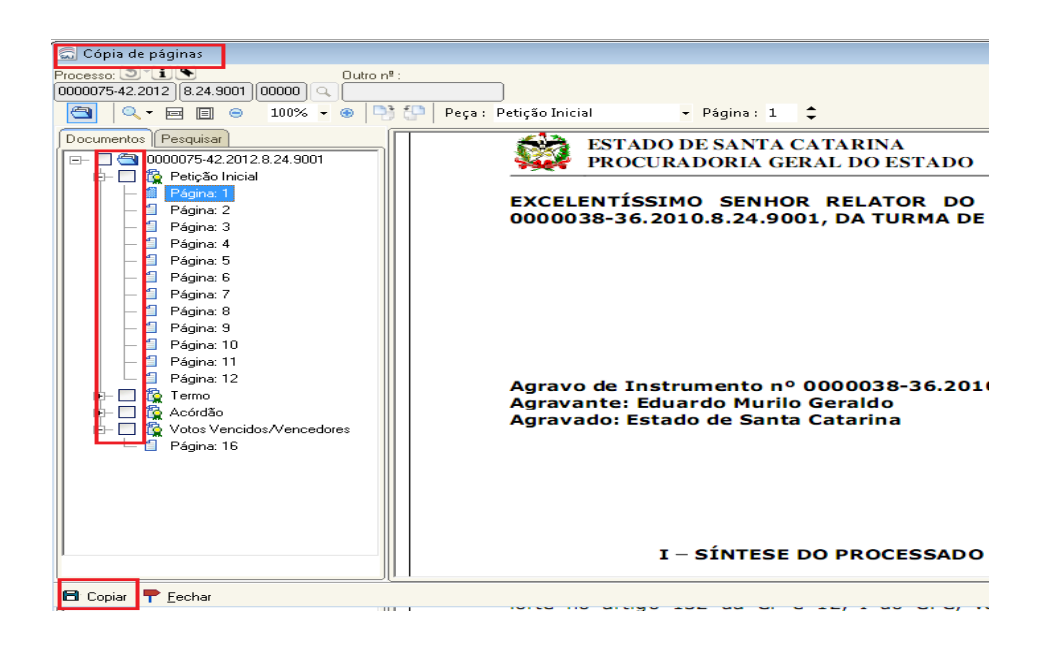

 Menu "Configurações" – opções "Girar no sentido horário" e "Girar no sentido anti-horário"*:* ambas servem para ajustar a página na pasta digital.

### <span id="page-4-0"></span>**4. COMO IMPRIMIR E SALVAR PEÇAS DIGITALIZADAS E LIBERADAS NO PROCESSO**

Para imprimir peças digitalizadas e já liberadas em um processo que tramita no SG5**,**  clicar no ícone  $\sum$  - "Digitalização de peças processuais", inserir o número do processo e clicar no botão "Imprimir". Será disponibilizada a tela "Imprimir processo digital", a qual possibilita imprimir todo o processo ou apenas as páginas selecionadas.

### <span id="page-4-1"></span>**5. RECATEGORIZAÇÃO DE PEÇAS NA PASTA DIGITAL**

Clique em "Digitalização de peças processuais" ou no ícone

Selecione o último número ou digite o número do processo. Escolha dentre as peças aquela que você deseja recategorizar. Caso ela esteja junto as demais peças, como por exemplo, misturada a "Petição Inicial", separe essa peça das demais clicando sobre ela com o botão direito do mouse e escolhendo a opção "Separar documento digital".

#### **OBS: Todas as demais peças abaixo desta escolhida também serão separadas. Uma vez escolhida a opção de "Separar", tais peças não poderão mais ser reunidas novamente.**

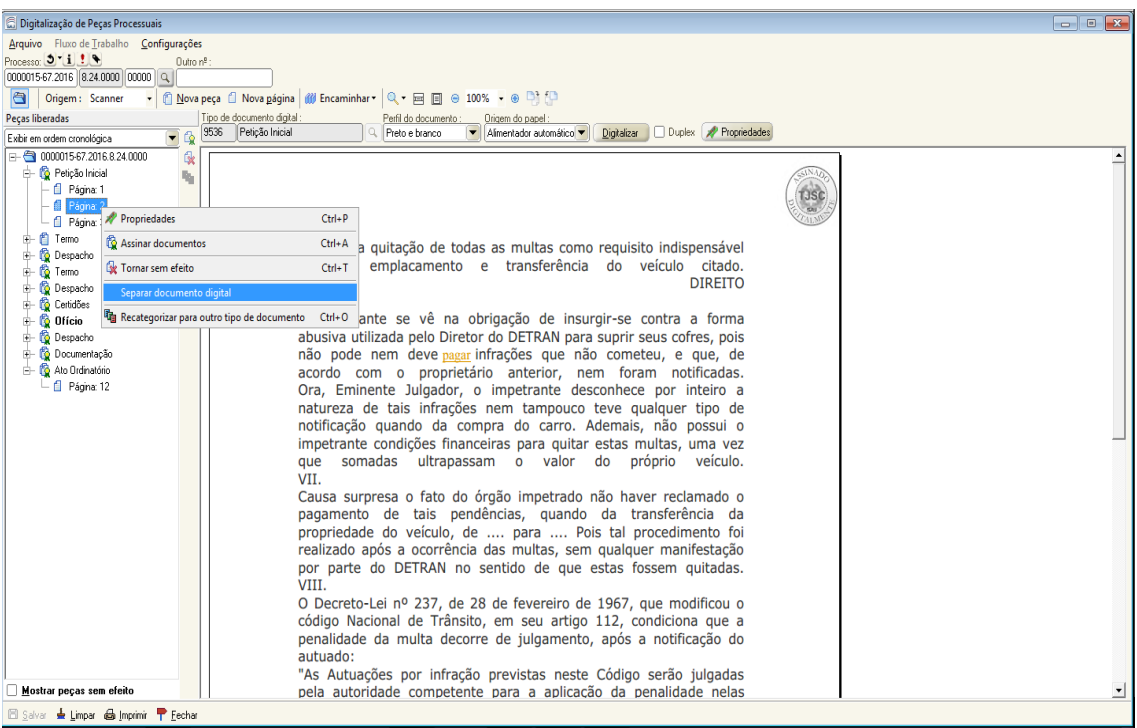

Após a separação, note que uma nova peça do mesmo tipo daquela teve as peças separadas aparece na pasta digital.

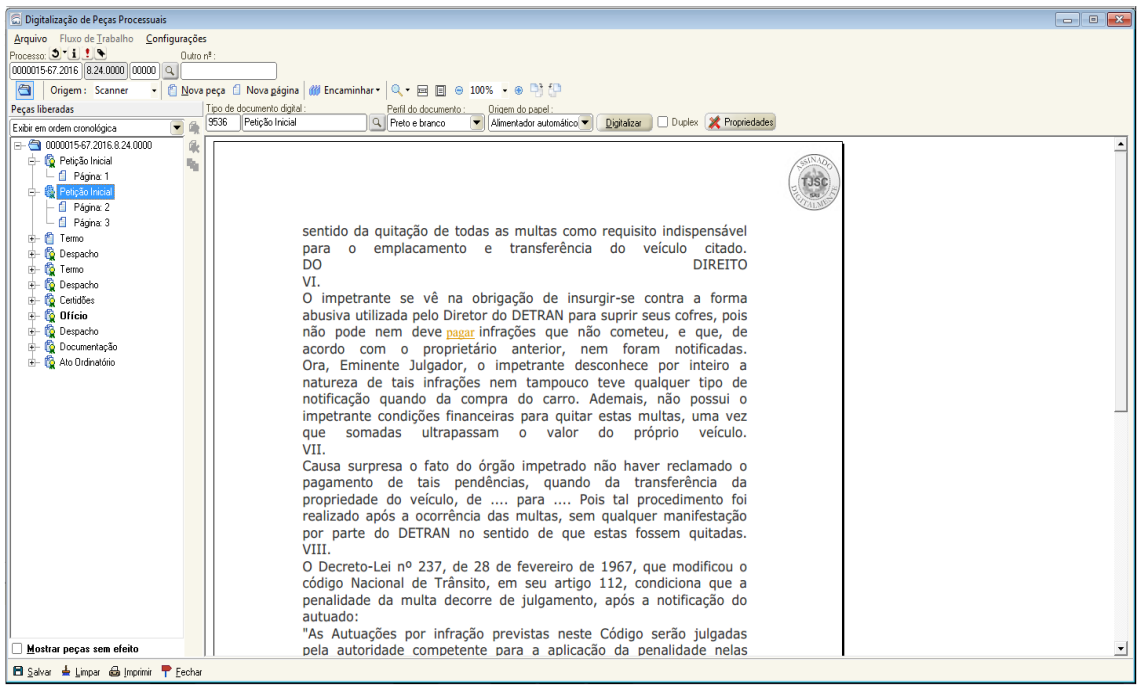

Observe que as páginas 2 e 3 do processo em tela da imagem acima foram separadas e assumiram a mesma categorização anterior.

Caso apenas a página 2 vá fazer parte da nova categoria, deve-se realizar novamente a separação de peças com a página 3.

No exemplo vamos considerar que as páginas 2 e 3 fazem parte de um Contrato Social. Para alterar a categoria do documento, basta clicar com o botão direito em cima da "Petição Inicial" a qual desejamos recategorizar e escolher a opção "Alterar tipo de documento".

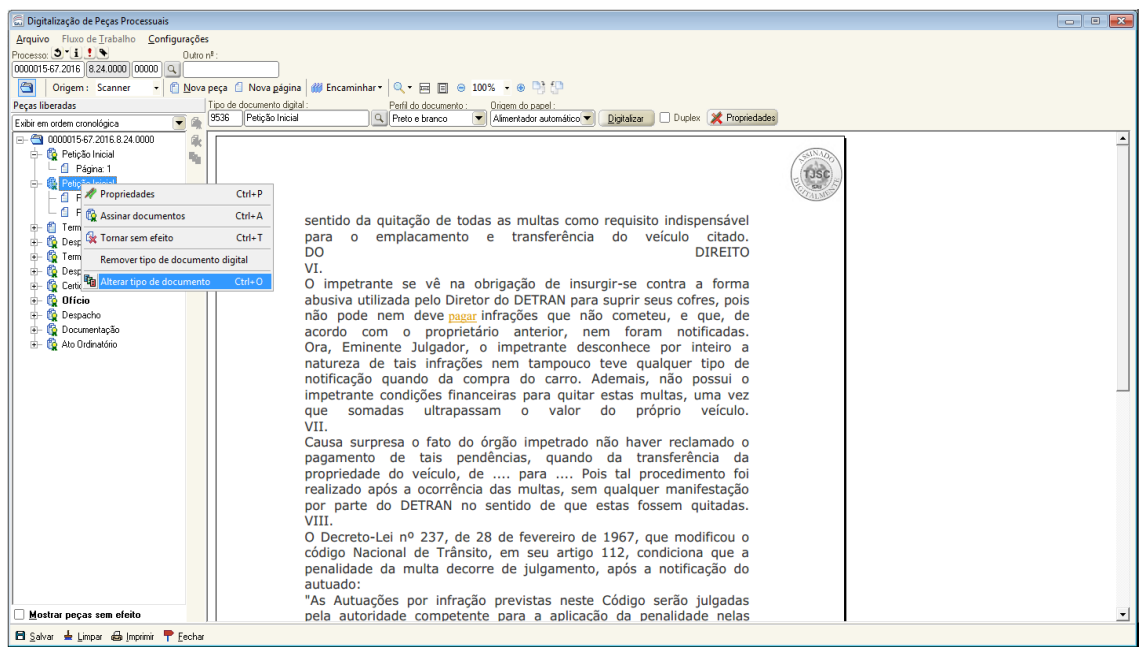

Irá abrir a tela para escolhermos o "Tipo de Documento Digital". Neste exemplo iremos escolher o tipo Contrato Social e clicar em "Selecionar".

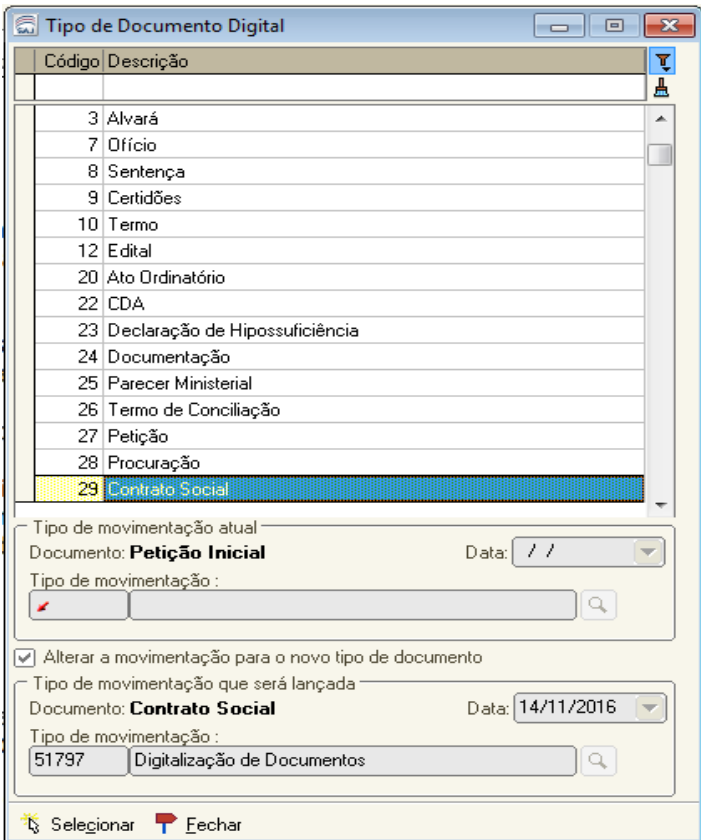

Uma mensagem de alteração da movimentação será apresentada e iremos clicar em "Sim".

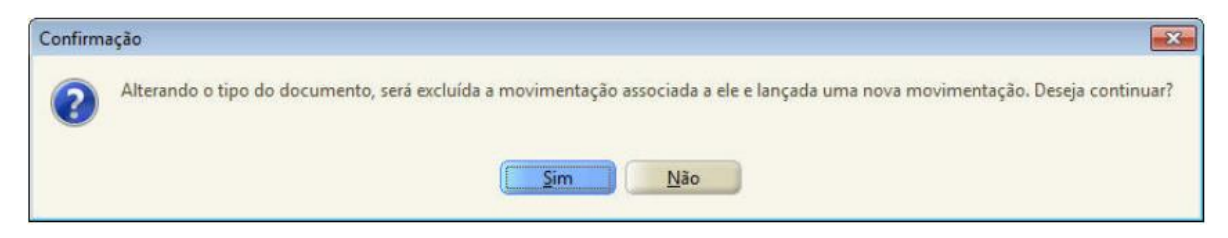

As peças foram recategorizadas conforme o desejado.